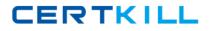

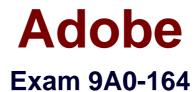

# Adobe Captivate® 5.5 ACE Exam

Version: 6.0

[Total Questions: 161]

https://certkill.com

# Topic break down

| Торіс             | No. of Questions |
|-------------------|------------------|
| Topic 1: Volume A | 80               |
| Topic 2: Volume B | 81               |

#### **Topic 1, Volume A**

### Question No : 1 - (Topic 1)

What is the first thing Captivate does when you create a project using the PowerPoint workflow?

- A. Convert PPTX and PPSX to PPT format
- B. Convert PPT, PPS, and PPSX to PPTX format
- C. Convert PPT, PPTX, and PPSX to PPS format
- D. Convert PPT, PPTX, and PPS to PPSX format

Answer: A

### Question No : 2 - (Topic 1)

What is the difference between a project template and a master slide?

- A. Project templates can contain master slides; master slides cannot contain templates.
- **B.** Project templates cannot contain master slides; master slides can contain templates.
- **C.** Placeholders can be used in master slides but not in project templates.
- **D.** Placeholders cannot be used in project templates.

Answer: A

### Question No : 3 - (Topic 1)

You have inserted a Rollover Slidelet. The Slidelet shows an image and text captions. When the learner's mouse hovers over a Rollover Slidelet area you want the Slidelet to continue to be displayed even when the learner moves the mouse away from the Rollover Slidelet area. What should you do?

- A. Set the Slidelet to Show for Rest of Project.
- **B.** Set the Rollover Slidelet to Stick Slidelet.
- **C.** Set the Rollover Slidelet to Show for Rest of Project.
- D. Insert a click box within the Slidelet that is set to "pause until user clicks."

#### Answer: B

# Question No : 4 - (Topic 1)

Which is the most efficient way to add watermark text to all slides in an image slideshow project?

**A.** Add text on the first slide and select the timing as rest of the slide.

**B.** Add text to the slide, right-click and choose Merge with the Background.

**C.** Add text to all the slides and change the properties of the text using Object Styles.

**D.** Add text to master slide, select all the slides and in the properties panel, select Master Slide Objects on Top.

### Answer: D

# Question No : 5 - (Topic 1)

You have created a project from a PowerPoint presentation. You want to add a few more slides from a different presentation to this project. What is the most effective way to do this?

**A.** Create a new project with the second presentation and then copy slides from the second project and paste them in the first project.

**B.** Click Insert > PowerPoint Slide and navigate to the second presentation and add the required slides.

**C.** Click Insert > Additional PowerPoint Slides and navigate to the second presentation and add the required slides.

**D.** Paste the required slides from the second presentation to the first presentation and then create a new project from it.

### Answer: B

### Question No : 6 - (Topic 1)

You have created a screen with three buttons that should take the learner to different sections of the course. What On Success Action should you define for these buttons on this screen?

A. Go to the next slideB. Jump to slideC. Go to the slide last visited

D. Continue

Answer: B

# Question No : 7 - (Topic 1)

Which two types of information does the Video Management dialog provide? (Choose two.)

- A. Slide and slide groups to which they belong
- **B.** Video transition
- C. Video transformation
- D. Add new video
- E. Video type

# Answer: A,E

# Question No : 8 - (Topic 1)

How should you invoke the Advanced Interaction panel?

- **A.** Choose Modify > Advanced Interaction.
- **B.** Choose File > Advanced Interaction.
- **C.** Choose Project > Advanced Interaction.
- **D.** Choose Edit > Advanced Interaction.

### Answer: C

# Question No : 9 - (Topic 1)

You want to display the slide title automatically for all the slides. What should you do?

- A. Add \$\$cpInfoSlideTitle\$\$ variable in the master slide and label all the slides.
- **B.** Insert \$\$cpInfoCurrentSlideLabel\$\$ variable in the master slide and label all the slides.
- **C.** Label all the slides.

CERTKILL

**D.** You cannot automatically add slide titles to your project.

### Answer: B

Question No : 10 - (Topic 1)

Which two statements about the text captions are true? (Choose two.)

- **A.** You can add superscript text.
- B. You can add WordArt to the text.
- **C.** You can add different types of bullet points.
- D. You can adjust the word spacing.
- E. You can add variables.

#### Answer: A,E

### Question No : 11 - (Topic 1)

You have added a video to your course and want to display it in the Table of Contents. What should you do?

- **A.** In the Import Video dialog, select Import As TOC Video.
- B. In the Video Management dialog, select Show Video On TOC.
- **C.** In the Skin Editor, under TOC, click Settings and click Add Video.
- **D.** In the Skin Editor, under TOC, select the slide and click Add Video.

### Answer: B

### Question No : 12 - (Topic 1)

You want to add a playbar to your course and have an ability to place it anywhere in the stage. What is the quickest way to do this?

- **A.** Create a playbar using a combination of buttons and click boxes in Captivate.
- **B.** Create a Playbar in Flash and use the SWF in Captivate.
- **C.** Use custom Playbar Widget.
- **D.** Change the Playbar skin.

#### Answer: C

# Question No : 13 - (Topic 1)

You created a software simulat-ion and noticed that none of the new windows you opened during the recording process are recorded. What should you have done prior to creating the simulat-ion?

**A.** In the Preferences dialog, set the Global Default to Move New Windows Inside Recording Area.

**B.** In the Preferences dialog, click Recording Settings and select Move New Windows Inside Recording Area.

**C.** During the recording process, pause the recording, drag the new window inside the capture area, resume recording and then manually create a screen capture.

**D.** When creating a softwaresimulat-ion, always use a project template.

### Answer: B

### Question No : 14 - (Topic 1)

What statement about a text animation is NOT true?

- A. Text animation can be added to a master slide.
- **B.** Shadows can be added to text animation.
- C. Text animation can be rotated.
- **D.** Text animation can contain variables.

### Answer: D

### Question No : 15 - (Topic 1)

You have created a Captivate project using the PowerPoint workflow. You want to edit some text, which was initially a part of the presentation. What should you do?

- **A.** Double-click the text and make the edits.
- **B.** Right-click the slide and select Edit with Microsoft PowerPoint > Edit Slide.
- C. Add a text caption on top of the text area and add new text.

**D.** You cannot edit text coming from the presentation in Captivate.

### Answer: B

#### Question No : 16 - (Topic 1)

You need to publish your project to Apple iPad. Which default preset should you choose?

A. Apple iPad (1024x768)
B. Apple iPad (800x600)
C. Apple iPad (1440x1080)
D. Apple iPad (1280x720)

Answer: A

#### Question No : 17 - (Topic 1)

Your Timeline isn't wide enough to display object timing. What should you do?

- A. Split the Timeline into two sections.
- **B.** Zoom farther away from the Timeline.
- C. Click the Show/Hide All Items button on the Timeline.
- **D.** Stretch the Timeline vertically.

**Answer: B** 

#### Question No : 18 - (Topic 1)

You are creating eLearning content for high definition output. Which project size should you choose?

**A.** 320 x 240 **B.** 800 x 600 **C.** 1024 x 768 **D.** 1280 x 720

Answer: D

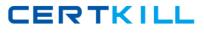

# Question No : 19 - (Topic 1)

Which statement about master slides is true?

- **A.** You can modify the timing information in the master slide timeline.
- **B.** You can insert background audio to the master slide.
- **C.** You can add a standard button to the master slide.
- **D.** You can add a rollover image to the master slide.

### Answer: D

### Question No : 20 - (Topic 1)

Which two actions can you define for a blank slide? (Choose two.)

A. On Start
B. On End
C. On Enter
D. On Exit
E. On Stage

Answer: C,D

### Question No : 21 - (Topic 1)

You have defined an object style for your text caption. You copy some text from a Word file and paste it in the text caption. You notice that the font style has changed. You want to use the text defined in your object style. What should you do?

**A.** Apply the object style again.

**B.** Change the font properties in the Word file to match with your object style, and then paste the text in text caption.

- C. Click the Reset Style button.
- D. Click the Save Changes to Existing Style button.

#### Answer: C

# Question No : 22 - (Topic 1)

You have added a text caption to a slide. When you preview the slide, you notice that the text caption disappears before the slide ends. What should you do to make the text caption stay on stage for the entire slide duration?

- A. Add one more text caption, add the same text to it, and drag it to the end of the timeline.
- **B.** Add the text caption on the master slide and select Master Slide Objects on Top.
- **C.** Right-click the text caption on the timeline and select Show for the rest of the slide.
- **D.** Right-click the text caption on the timeline and select Sync with Playhead.

#### Answer: C

# Question No : 23 - (Topic 1)

You have created a course using a project template that contains a caption placeholder for onscreen text. How will you add text to this placeholder?

- A. Choose Edit > Add Text to Placeholder.
- **B.** Right-click the placeholder and select Add Text to Placeholder.
- **C.** Double-click the placeholder.
- **D.** In the Properties Inspector, under General accordion, click Add Text to Placeholder.

### Answer: C

# Question No : 24 - (Topic 1)

You are creating a Captivate project using the PowerPoint workflow. The presentation has 60 slides. Out of those 60 slides, you want to include 45 in your Captivate project. Which is the most efficient way to accomplish this task?

**A.** Open the source presentation and delete the specific slides you want to exclude from the Captivate project.

**B.** Open the source presentation and hide the specific slides you want to exclude from the Captivate project.

C. When importing, in the Convert PowerPoint Presentations dialog box, uncheck Include